# **Mind Mapping**

## **Introduction**

Mind mapping provides an alternative way of taking notes and summarising facts or information that you want to remember. Instead of copying things down in a linear way and creating lists, mind mapping encourages you to start in the middle of a page and branch out from that point. This is closer to the way that your brain works by associating words to each other and linking new information to something that you already know.

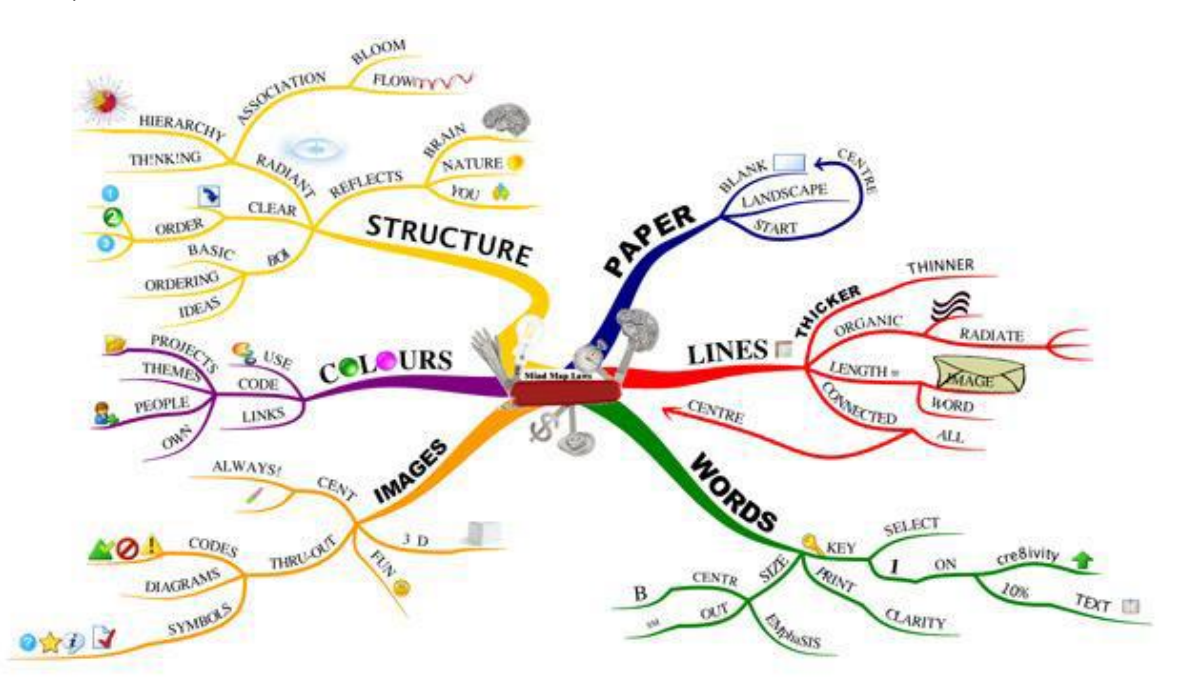

*Figure 1 – Mind map example 1*

The technique was pioneered by the author Tony Buzan. This website provides you with a useful introduction if you want to adopt mind mapping as a learner: <https://www.mindmapping.com/>

Other online mind mapping resources can be found on LinkedIn Learning (formerly Lynda.com), which can be accessed through the GCU Library Database A-Z: <https://www.gcu.ac.uk/library/onlineresources/databasea-z/>

Type LinkedIn into the Search field and select LinkedIn Learning, then log in. Carry out a search for "Mindmapping". Two examples are given below.

- Creating mind maps From the course: Monday Productivity Pointers
- Mind maps From the course: Problem Solving Techniques

### **Mind mapping tools**

Mind mapping can be done very effectively using just a few coloured pens or pencils and some paper but it is also possible to create mind maps using a range of software tools. The university offers its students a number of software resources through its Appstore and one of these, which can be used for mind mapping, is called MindGenius.

#### **Guidance on accessing MindGenius**

The GCU AppStore is an online software service which allows students to run software on-demand to any Windows PC without having to install the software first. Various software applications are available for use both on- and off-campus.

**On- campus PC's**: look for the **GCU AppStore** icon on the desktop of GCU PCs to get started. Log in to the App using your GCU student ID and password. Search for **MindGenius** and then launch it. The GCU **Cloudpaging Player** will be activated, then the session will be validated, and **Mindgenius** will load and run.

**Off- campus**: You can also use the **GCU AppStore** on your own Windows PC but you need to install the **Cloudpaging Player** first. Once you have downloaded and installed the player, you will need to validate your session every time you use the **GCU AppStore**.

Instructions for downloading the **Cloudpaging Player** and a Demo video showing how to download and validate your session, can be found here: <https://www.gcu.ac.uk/student/itsupport/gcuappsanywhere/launchingapplications/>

## **Mindmaps on your Tablet or Phone**

There are many Mind mapping apps available for mobile devices. Thomas Welsh, GCU Assistive Technology Adviser, recommends some very simple and quick versions. You can create a very simple Mind Map on your tablet or phone, then email it to yourself at the touch of a button, and use it on the full version of Mind Genius later.

<https://itunes.apple.com/gb/app/mindgenius-for-ipad/id524347923?mt=8> <http://play.google.com/store/apps/details?id=com.modelmakertools.simplemindfree>

## **Further example of a mind map**

Figure 2 is a mind map that was created for Chapter 4 of the textbook Electronics: a systems approach by Neil Storey. Further work could be done on this to reduce the amount of text and add colour and more images.

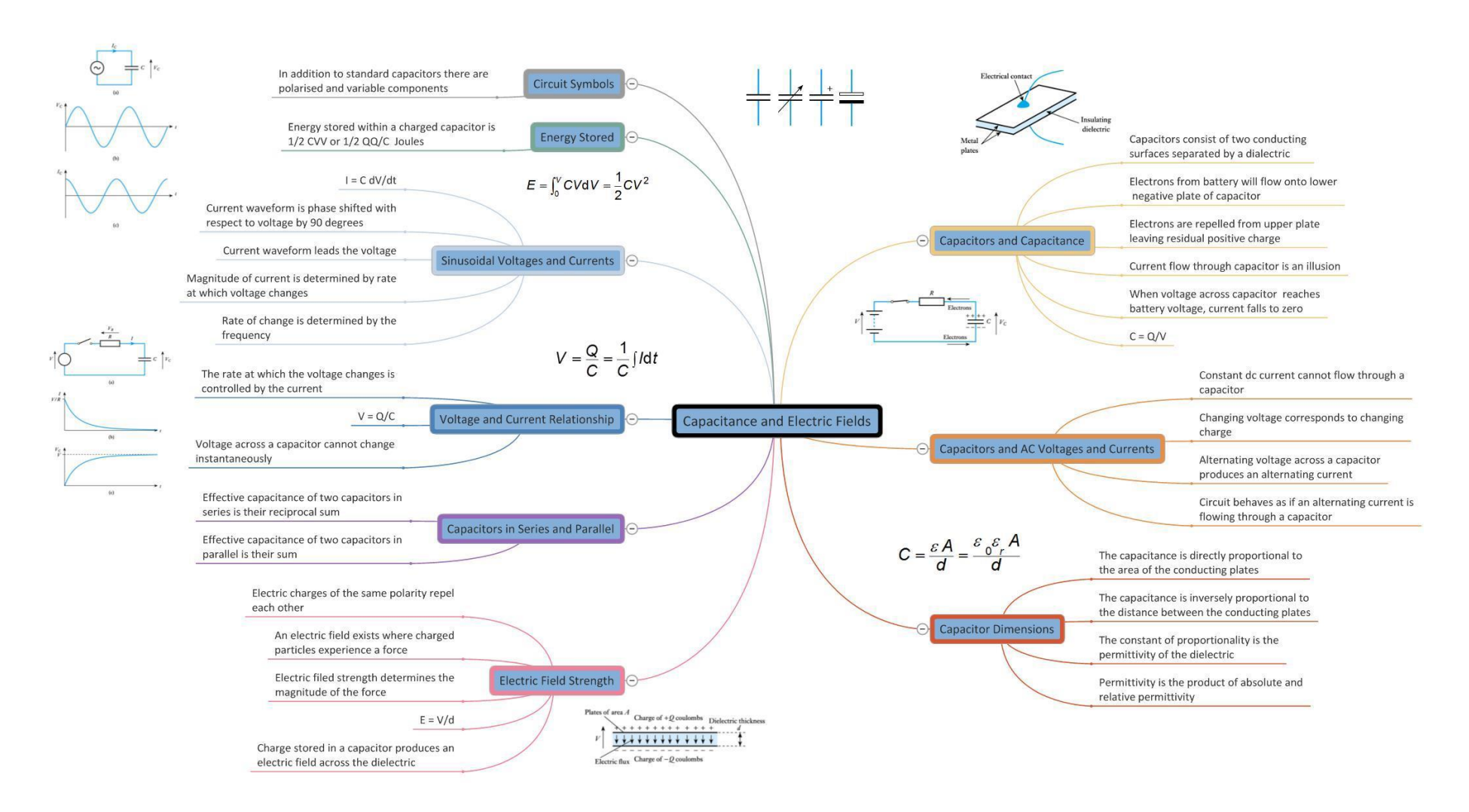

*Figure 2 – Mind map example 2*